## Tutorial Grijsverloop

Welkom op mijn Tutorial over het toepassen van grijsverloop met Fotoshop Elements 6 deze tutorial kan ook op andere fotoshop versies gebruikt worden .

Je zal zien dat dit een snelle bewerking is ik vind het ook een zeer leuke

Stap 1#

We openen onze te bewerken foto .

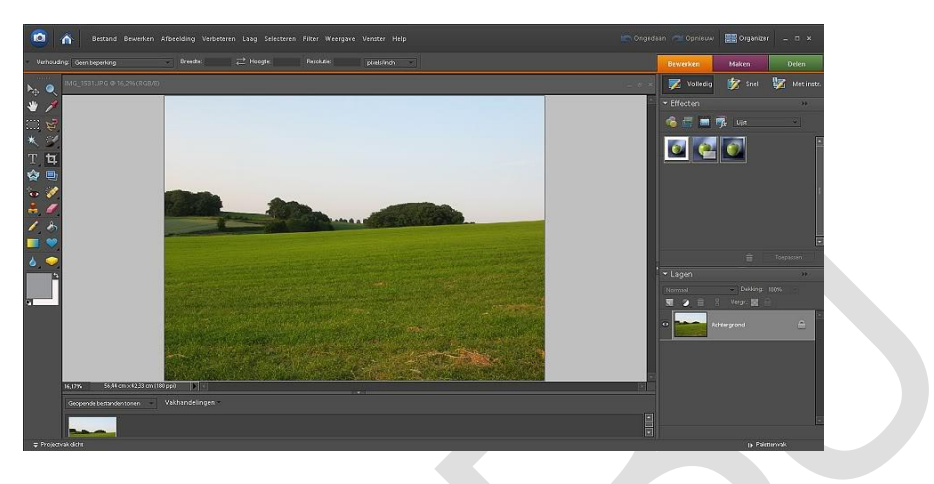

Stap 2#

Vervolgens gaan we een laag bijmaken .

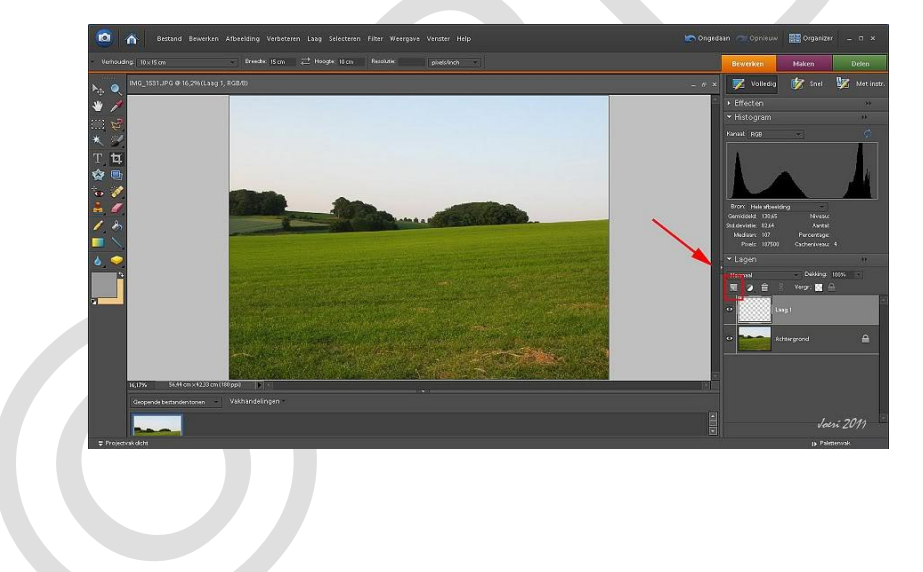

#### Stap 3#

.1 Zorg dat je kleur op grijs staat , dus een klik op de grijze vierkant en zo kan je het gewenste grijs selecteren , dit kan ook een andere kleur zijn , voorbeeld een zonsondergang vraagt naar oranje

De volgende stap .2 de button voor effecten

#### .3 selecteer verloop

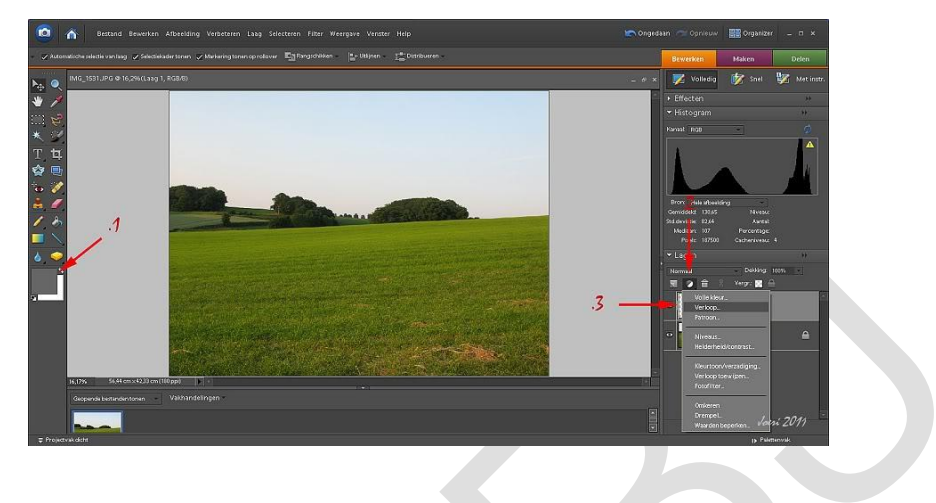

Stap 4#

. 1 : Je zal zien dat het grijsverloop aan je onderzijde van je foto staat dus vink je omkeren en dithering aan Volgend punt , .2 klik nu op het balkje en ga verder naar stap 5

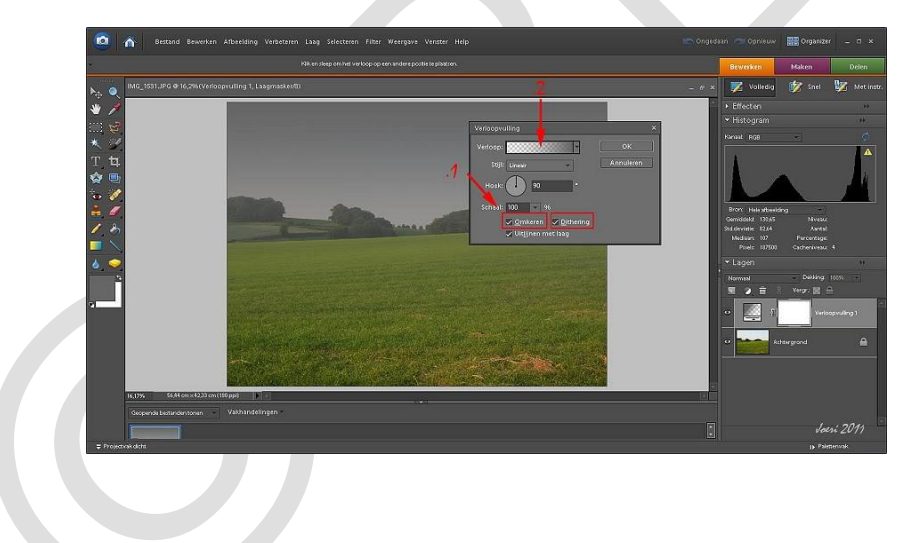

### Stap 5#

In het rode vierkant zie je het witte schuivertje gaan we naar links schuiven .

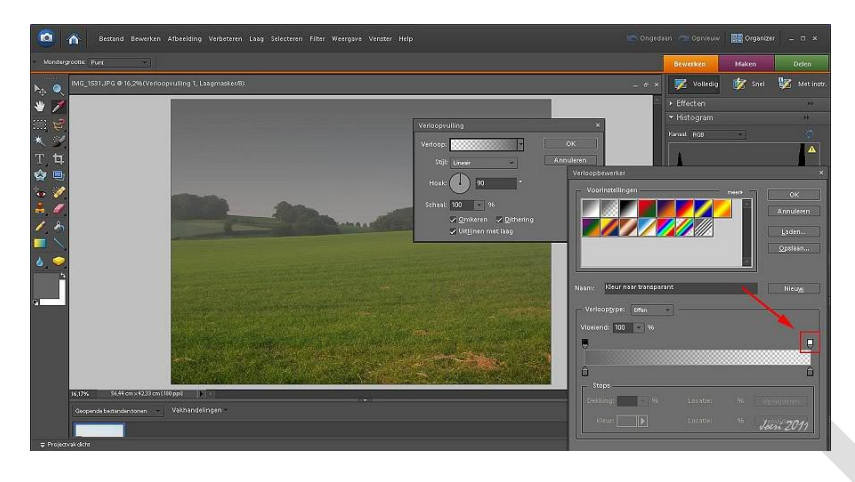

Stap 6#

Zo zie je dat je het verloop mooie kan bepalen dit naar eigen wens .

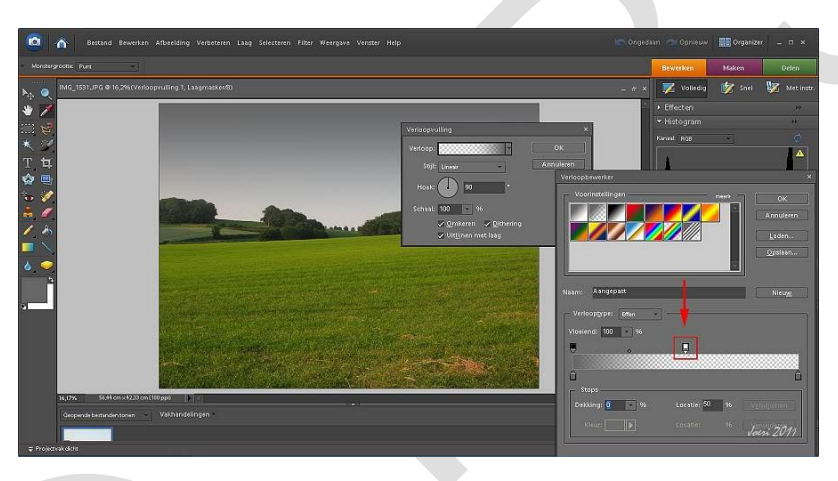

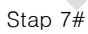

.1 nu kunnen we op ok klikken en gaan we de foto verder afwerken

.2 Bij lagen gaan we normaal aanpassen naar vermenigvuldigen kijk maar op het volgende beeld

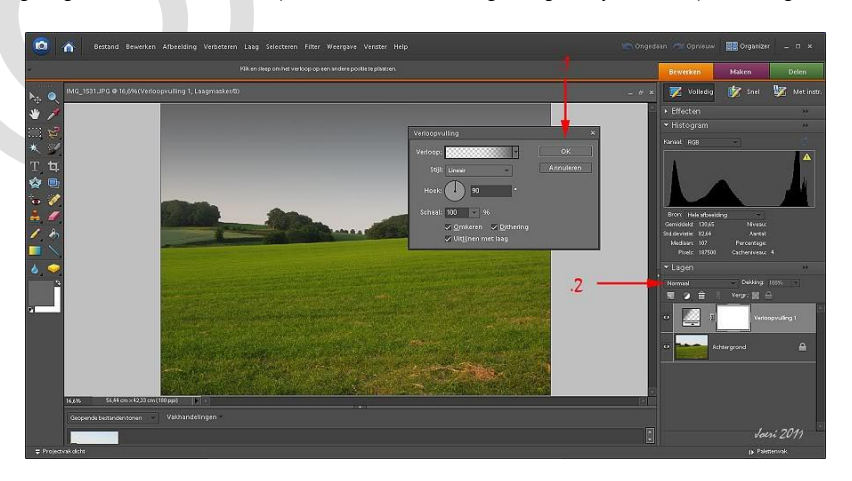

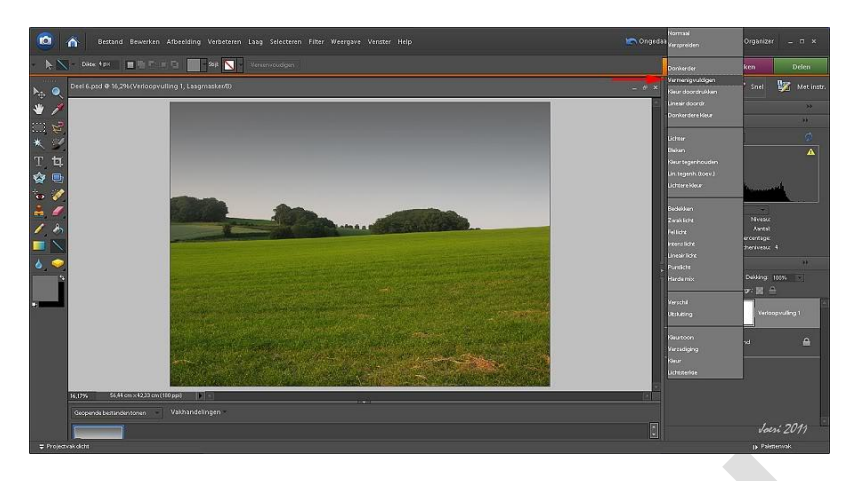

zo zijn we klaar met het verloop.

Stap 8#

Om de foto nog wat af te werken haal ik de horizon uit het midden , dit doe ik door een stukje van de onderzijde af te croppen

.1 : Selecteer de croptool

.2 : Als je de gewenste selectie goed vind klik je op het groene vinkje .

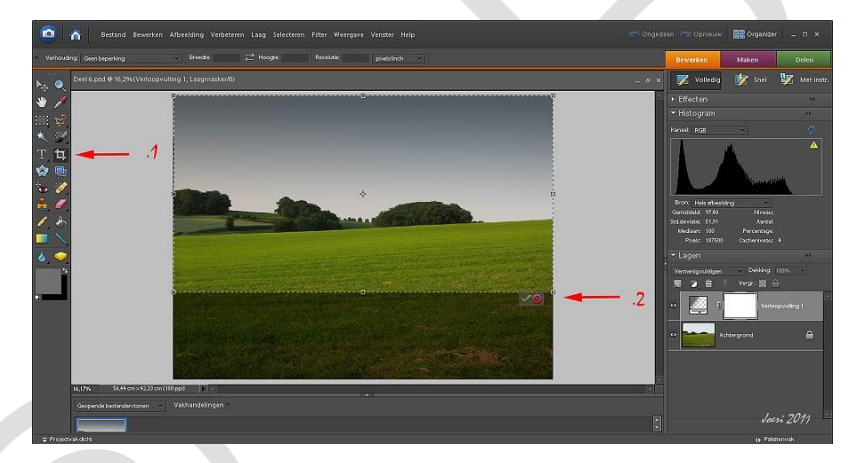

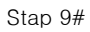

En als laatste verscherp ik nog een keer .

Punt 1 : klik eerst je fotolaag aan .

Punt 2 : Klik op Verbeteren , vervolgens op automatisch verscherpen .

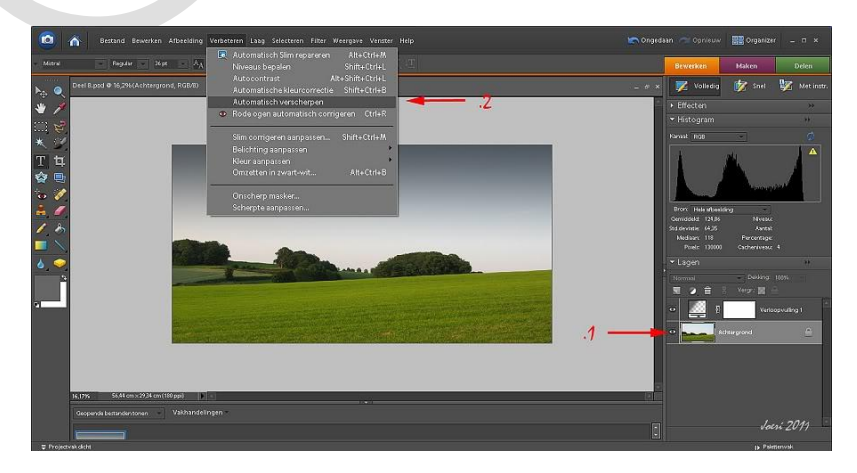

### Stap 10#

# Klaar zijn we .

Je zal merken als je dit regelmatig doet zal het een zeer snelle bewerking worden.

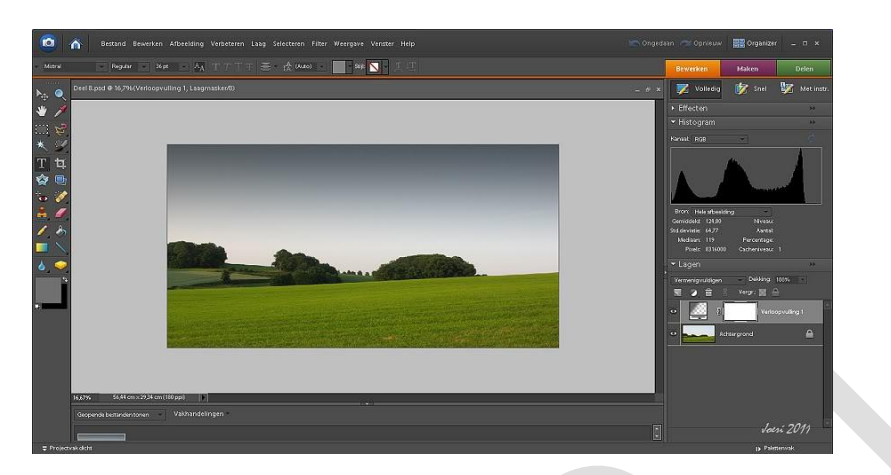

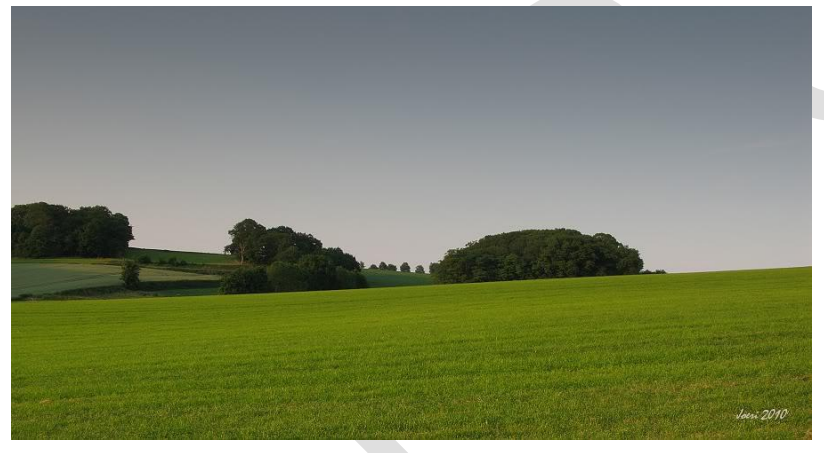

Dit is een eigen werk als er fouten in staan mag je ze altijd melden . Update 07/01/2011

Groeten

Joeri

© PBJ-Project2Fotografie